Login to Student Self Service Page : Under Digital Campus : select Apply Hostel Leave

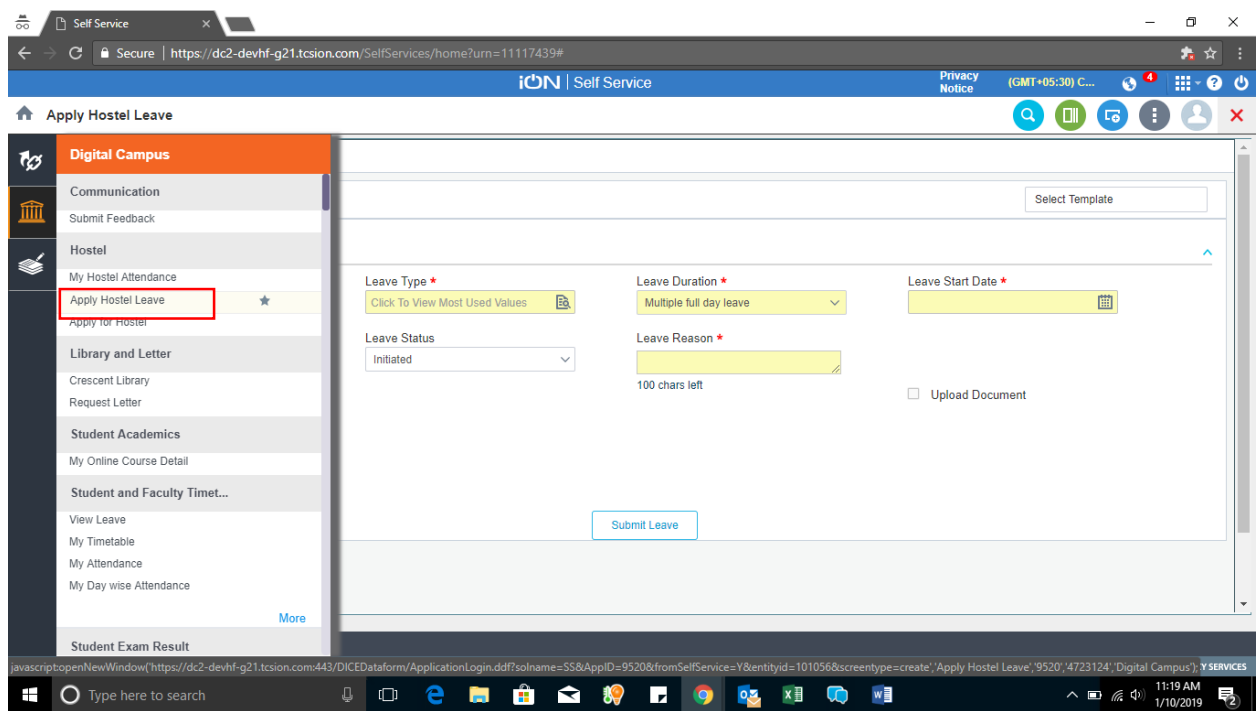

## This screen will be on view

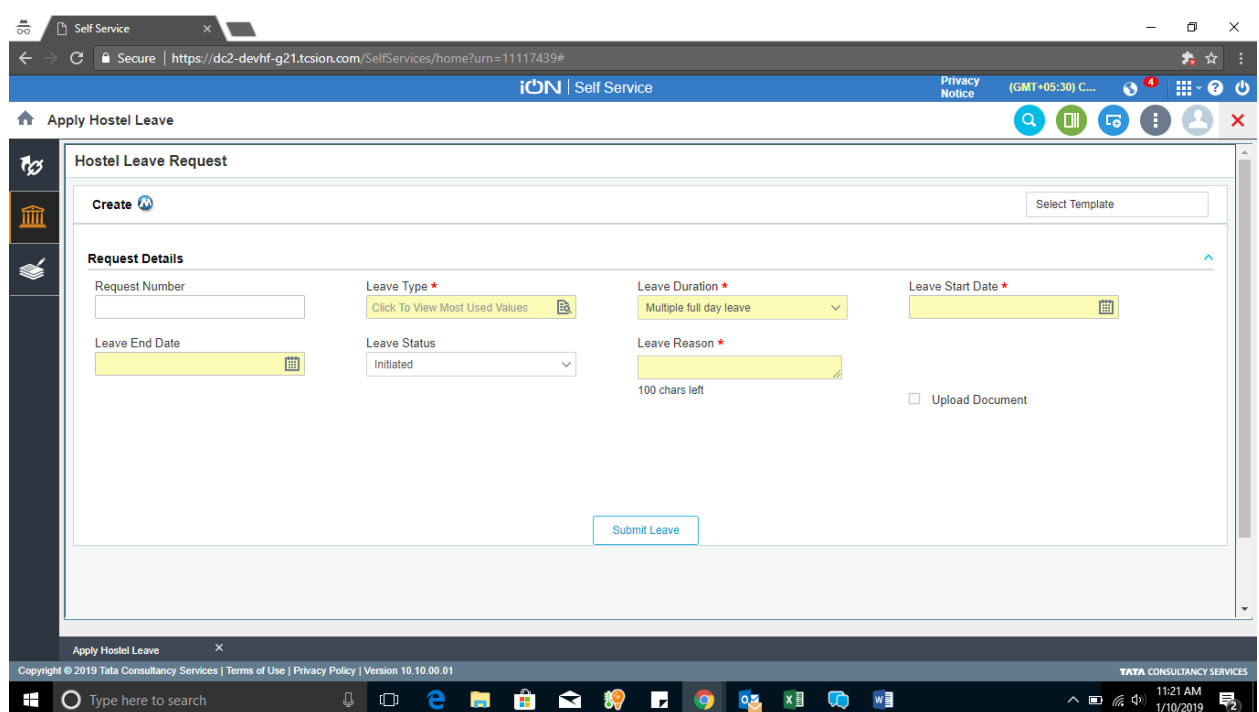

Step 3 : Select Leave Type and proceed for search

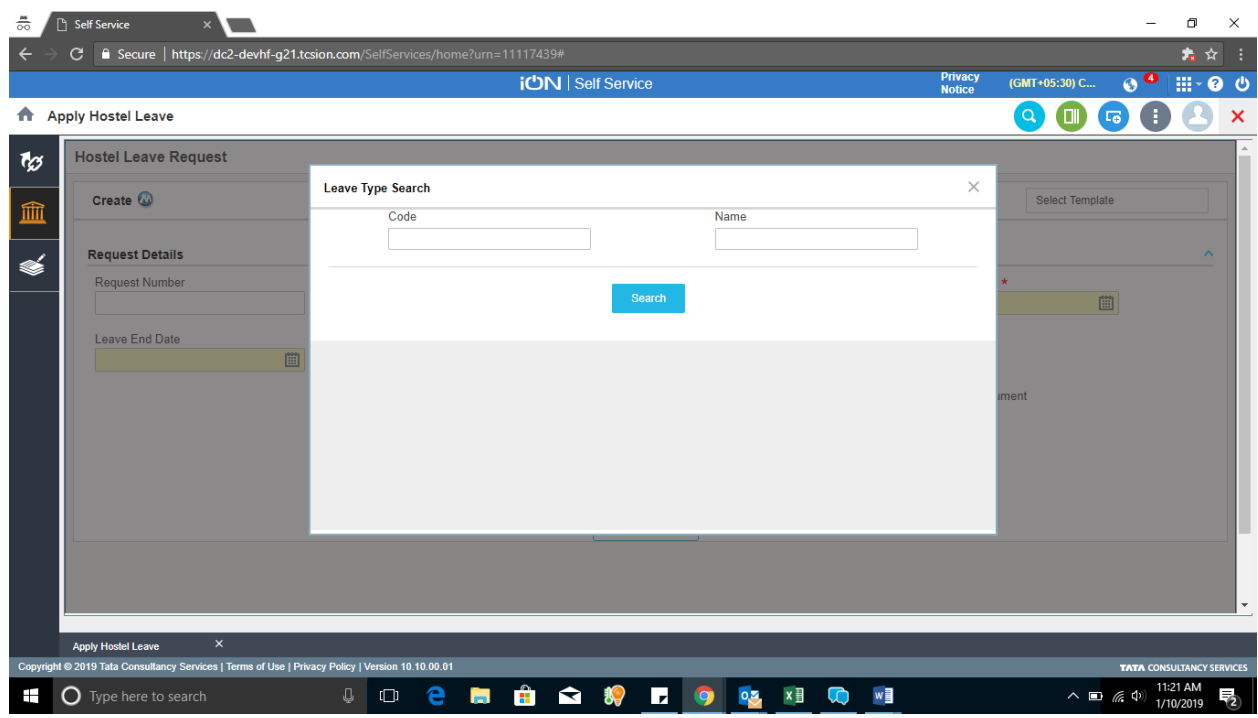

## Step 4 : Select Leave Type Option as Festival

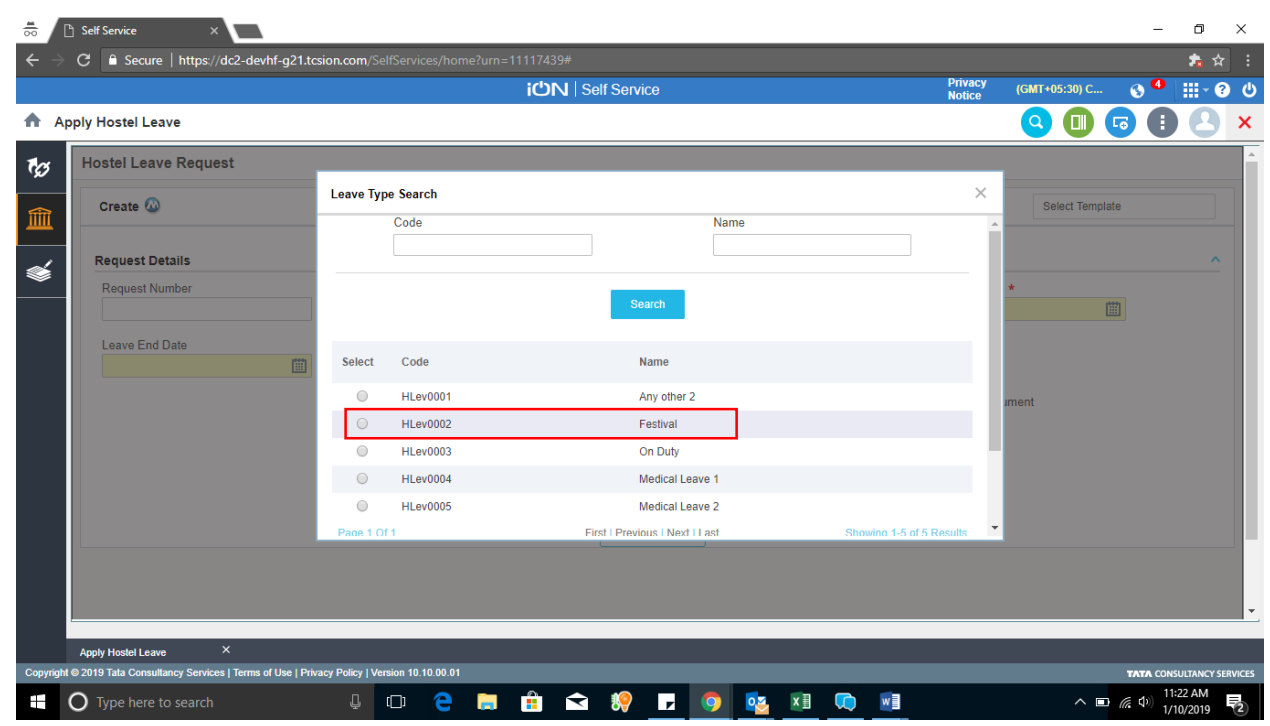

Select Leave Duration : Multiple Full day Leave

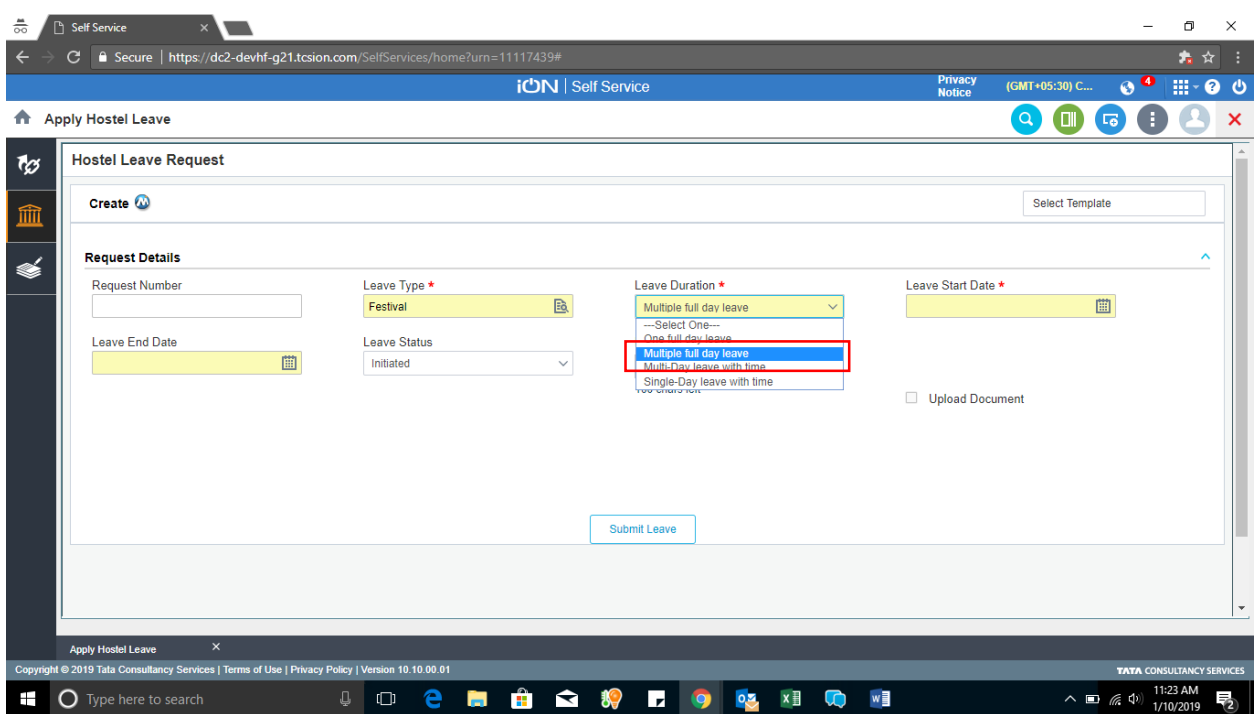

## Leave Start Date and End Date should be updated

## Leave Status : Always initiated

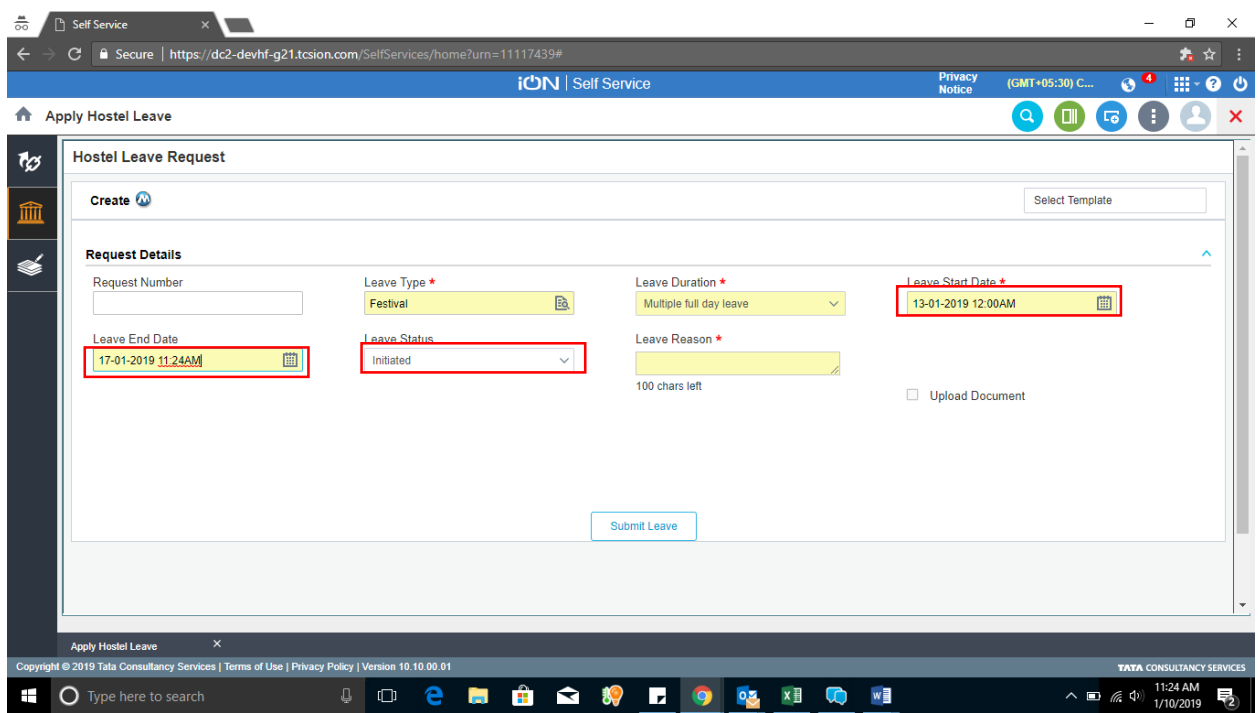

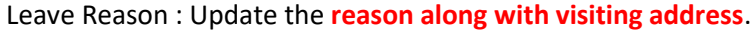

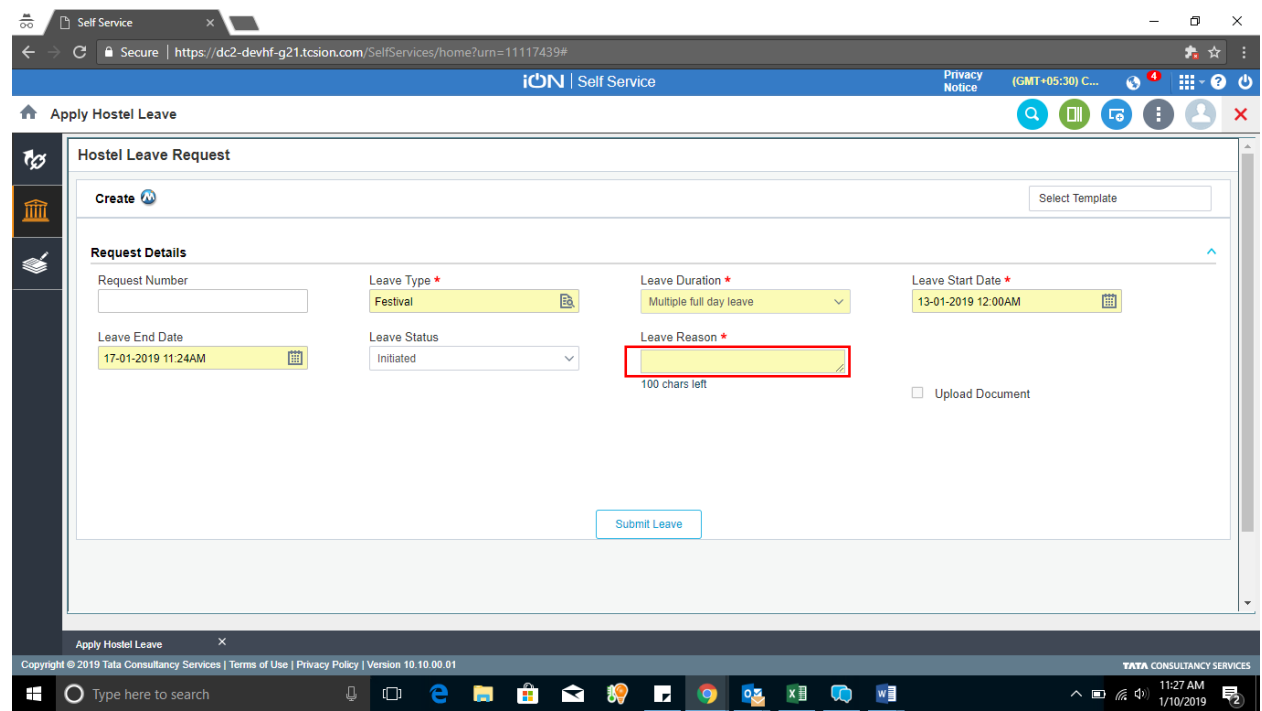